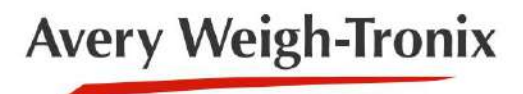

# **ZM401/405**

**Indicadores**

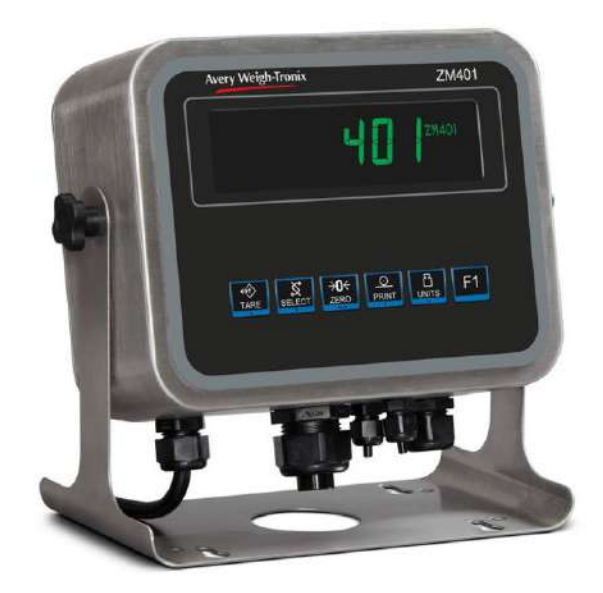

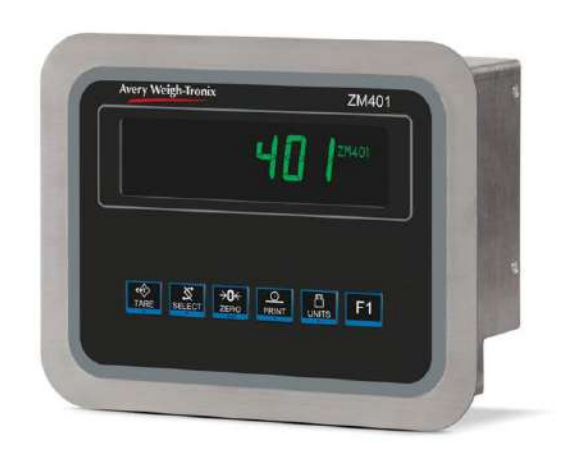

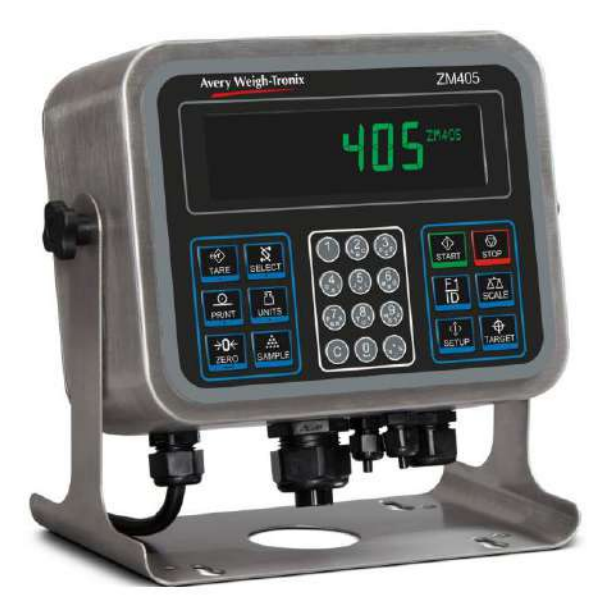

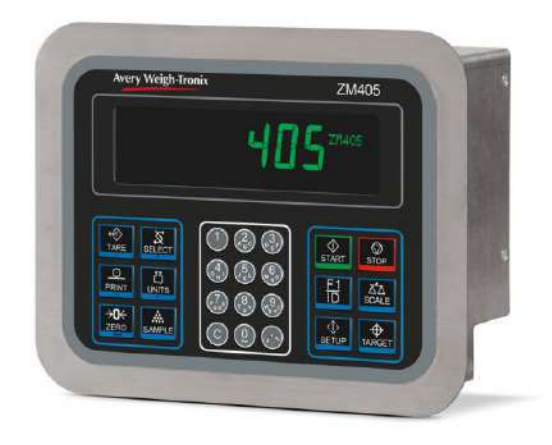

**Instrucciones para el usuario**

**Avery Weigh-Tronix es una marca comercial del grupo de empresas Illinois Tool Works, cuya última empresa matriz es Illinois Tool Works Inc ("Illinois Tool Works"). Derechos de autor © 2015 Illinois Tool Works. Reservados todos los derechos.**

Ninguna parte de esta publicación puede ser reproducida mediante la realización de una copia facsímil, la realización de una copia en tres dimensiones de una obra bidimensional y la realización de una copia en dos dimensiones de una obra tridimensional, almacenada en cualquier medio por medios electrónicos, o transmitidos de cualquier forma o por cualquier medio, incluidos los electrónicos, mecánicos, de transmisión, de grabación o de otro tipo, sin el consentimiento previo por escrito del propietario de los derechos de autor, bajo licencia o según lo permita la ley.

Esta publicación era correcta en el momento de la impresión; sin embargo, Avery Weigh-Tronix se reserva el derecho de modificar sin previo aviso las especificaciones, el diseño, el precio o las condiciones de suministro de cualquier producto o servicio en cualquier momento.

# Tabla de contenido

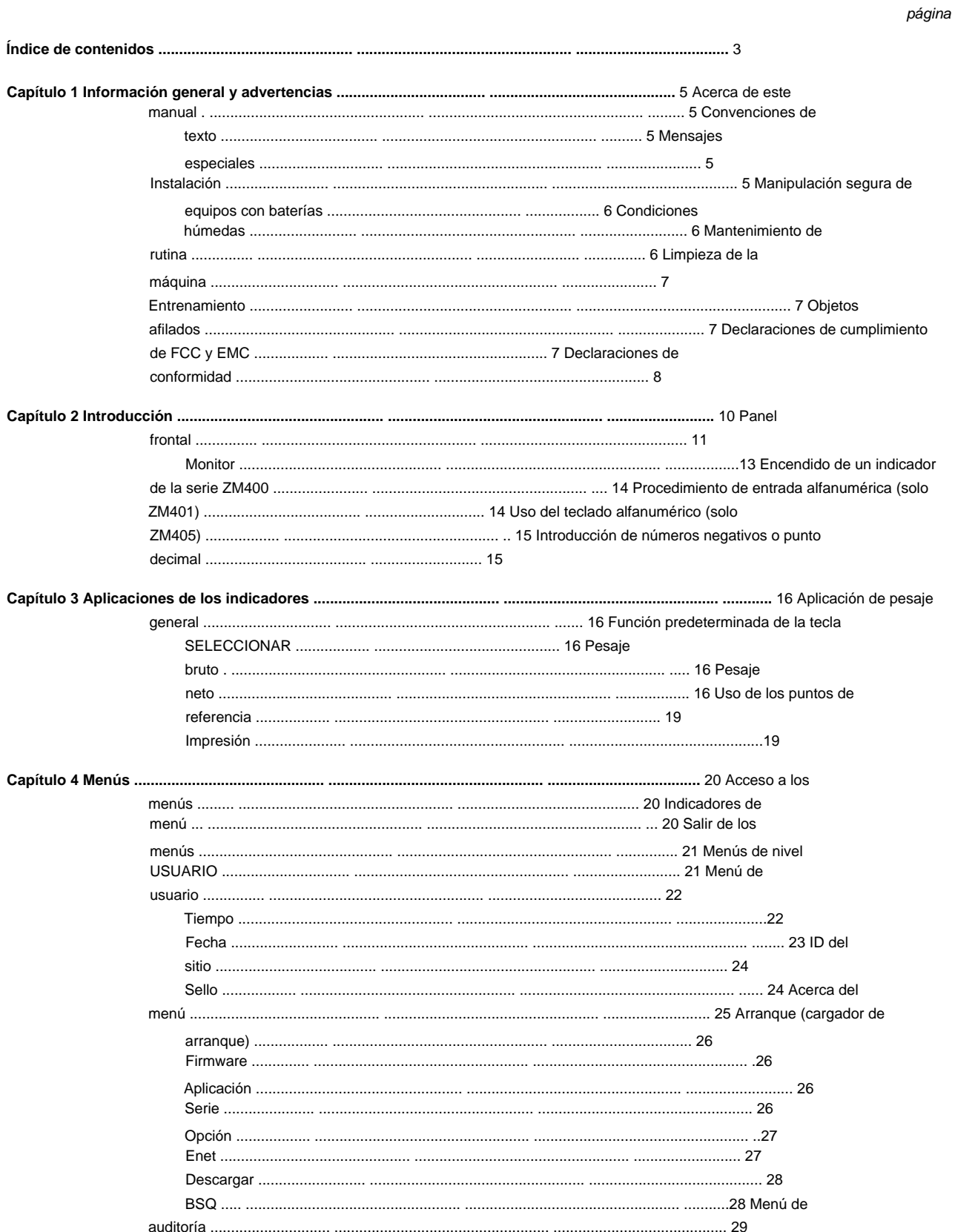

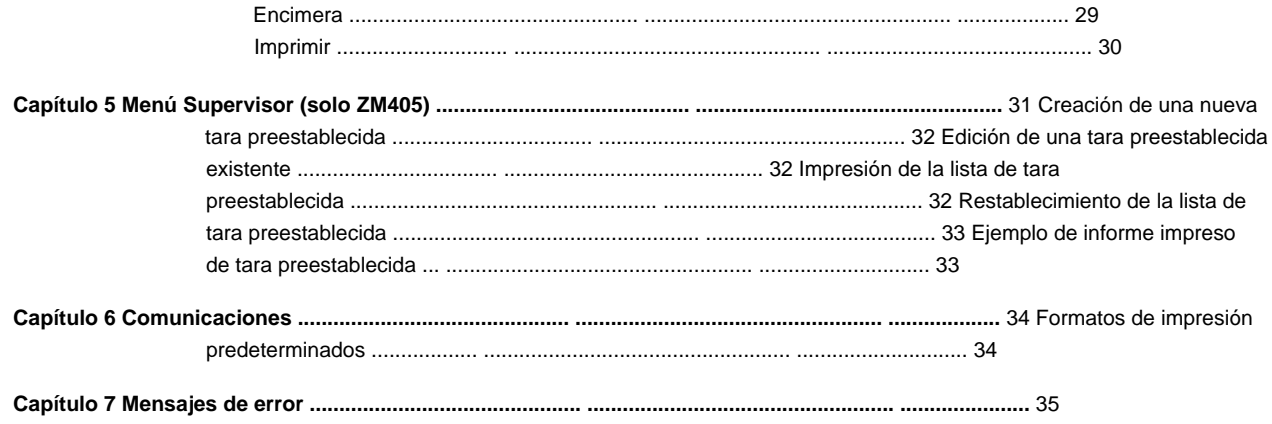

# **1 Información general y advertencias**

## **1.1 Acerca de este manual**

Este manual está dividido en capítulos por el número de capítulo y el texto grande en la parte superior de una página. Las subsecciones están etiquetadas como se muestra en los encabezados 1.1 y 1.1.1. Los nombres del capítulo y el siguiente nivel de la subsección aparecen en la parte superior de las páginas alternas del manual para recordarle dónde se encuentra en el manual. El nombre del manual y los números de página aparecen en la parte inferior de las páginas.

### **1.1.1 Convenciones de texto**

Los nombres de las claves se muestran en **negrita** y reflejan el caso de la clave que se describe. Si una tecla tiene una función dual, se puede hacer referencia a ella por su función alternativa.

Los mensajes mostrados aparecen en **negrita y cursiva** y reflejan el caso del mensaje mostrado.

Los nombres de los anunciadores aparecen en *cursiva* y reflejan el caso del anunciador.

#### **1.1.2 Mensajes especiales**

A continuación se definen ejemplos de mensajes especiales que verá en este manual. Las palabras de advertencia tienen significados específicos para alertarlo sobre información adicional o el nivel relativo de peligro.

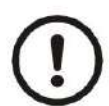

#### **¡PRECAUCIÓN!**

**Este es un símbolo de precaución.**

**Las precauciones brindan información sobre los procedimientos que, si no se observan, podrían provocar daños en el equipo o corrupción y pérdida de datos.**

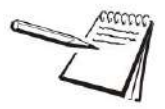

NOTA: Este es un símbolo de nota. Las notas brindan información adicional e importante, consejos y sugerencias que lo ayudan a usar su producto.

## **1.2 Instalación**

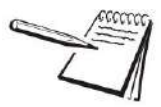

**NO HAY PIEZAS REPARABLES POR EL USUARIO. CONSULTE PERSONAL DE SERVICIO CUALIFICADO PARA EL SERVICIO.**

Información general y advertencias

### **1.2.1 Manejo seguro de equipos con baterías**

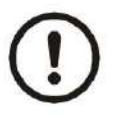

**PRECAUCIÓN: Peligro de explosión si la batería se reemplaza incorrectamente. Reemplace solo con el mismo tipo o equivalente recomendado por el fabricante. Deseche las baterías usadas de acuerdo con las instrucciones del fabricante.**

**PRECAUCIÓN: Peligro de explosión si la batería se reemplaza incorrectamente, reemplace solo con el mismo tipo o equivalente recomendado por el fabricante. Deseche las baterías usadas de acuerdo con las instrucciones del fabricante.**

#### **1.2.2 Condiciones húmedas**

En condiciones húmedas, el enchufe debe conectarse al circuito derivado final a través de un enchufe/receptáculo adecuado diseñado para uso de lavado.

**Las instalaciones dentro de los EE. UU .** deben usar una cubierta que cumpla con las especificaciones NEMA 3R según lo exige el Código Eléctrico Nacional en la sección 410-57. Esto permite enchufar la unidad con una cubierta hermética a la lluvia colocada sobre el enchufe.

**Las instalaciones dentro de Europa** deben usar un enchufe que brinde un mínimo de protección IP56 al conjunto de enchufe/cable. Se debe tener cuidado para asegurarse de que el grado de protección proporcionado por el enchufe sea adecuado para el medio ambiente.

## **1.3 Mantenimiento de rutina**

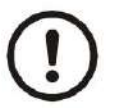

**IMPORTANTE: Este equipo debe revisarse de forma rutinaria para comprobar su correcto funcionamiento y calibración.**

**La aplicación y el uso determinarán la frecuencia de calibración necesaria para un funcionamiento seguro.**

Aísle siempre el indicador de la fuente de alimentación antes de iniciar cualquier mantenimiento de rutina para evitar la posibilidad de descarga eléctrica.

### **1.4 Limpieza de la máquina**

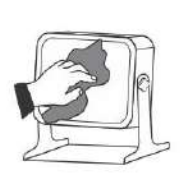

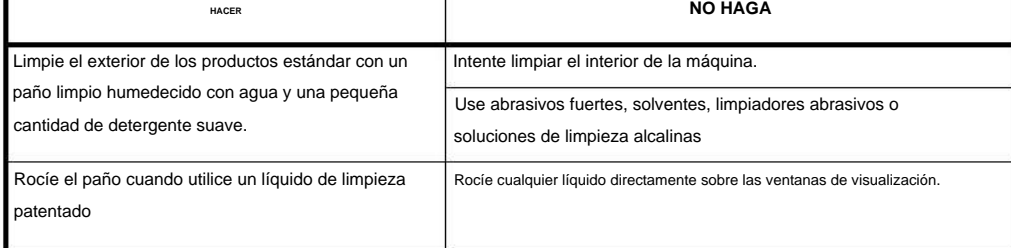

**Tabla 1.1 Lo que se debe y lo que no se debe hacer en la limpieza**

### **1.5 Entrenamiento**

No intente operar o completar ningún procedimiento en una máquina a menos que haya recibido la capacitación adecuada o haya leído los libros de instrucciones.

Para evitar el riesgo de lesiones por esfuerzo repetitivo (RSI), coloque la máquina en una superficie que sea ergonómicamente satisfactoria para el usuario. Tome descansos frecuentes durante el uso prolongado.

### **1.6 Objetos afilados**

No utilice objetos afilados como destornilladores o uñas largas para operar las teclas.

## **1.7 Declaraciones de cumplimiento de FCC y EMC**

#### **Estados Unidos**

Estos límites están diseñados para proporcionar una protección razonable contra interferencias dañinas cuando el equipo funciona en un entorno comercial. Este equipo genera, usa y puede irradiar energía de radiofrecuencia y, si no se instala y usa de acuerdo con el manual de instrucciones, puede causar interferencias dañinas en las comunicaciones por radio. Es probable que la operación de este equipo en un área residencial cause interferencias perjudiciales, en cuyo caso el usuario deberá corregir la interferencia por su propia cuenta. Este equipo ha sido probado y se encontró que cumple con los límites para un dispositivo digital de Clase A, de conformidad con la Parte 15 de las Reglas de la FCC.

#### **Canada**

Este aparato digital no excede los límites de Clase A para emisiones de ruido de radio de aparatos digitales establecidos en las Regulaciones de Interferencia de Radio del Departamento Canadiense de Comunicaciones.

Este aparato digital no emite ruido de radiofrecuencia por encima de los límites establecidos para los aparatos digitales de Clase A en las Regulaciones de Interferencia de Radio del Departamento de Comunicaciones de Canadá.

#### **Países europeos**

**ADVERTENCIA:** Este es un producto de Clase A. En un entorno doméstico, este producto puede causar interferencias de radio en las que el usuario puede verse obligado a tomar las medidas adecuadas.

Información general y advertencias

# **1.8 Declaraciones de conformidad**

# **Avery Weigh-Tronix**

Foundry Lane, Smethwick, West Midlands B66 2LP, England

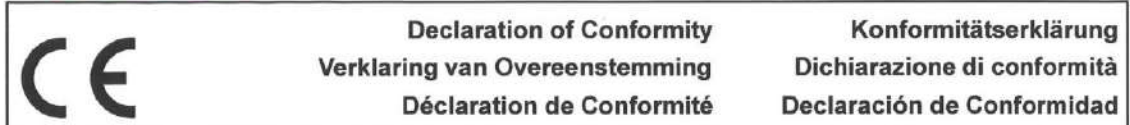

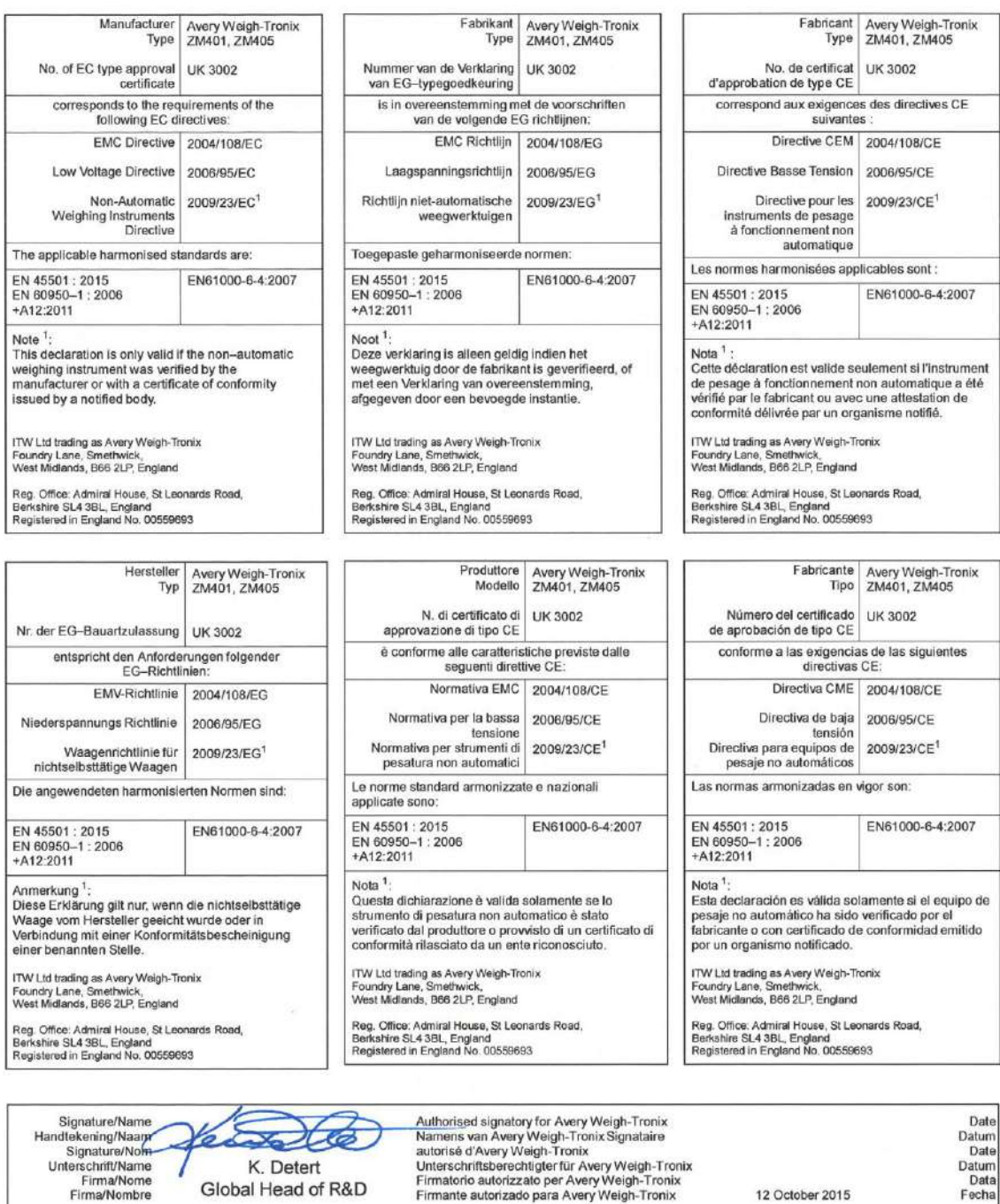

76501-400 Issue 1

# **Avery Weigh-Tronix**

 $\overline{\mathsf{CE}}$ 

Foundry Lane, Smethwick, West Midlands B66 2LP, England

**Declaration of Conformity** Verklaring van Overeenstemming Déclaration de Conformité

Konformitätserklärung Dichiarazione di conformità Declaración de Conformidad

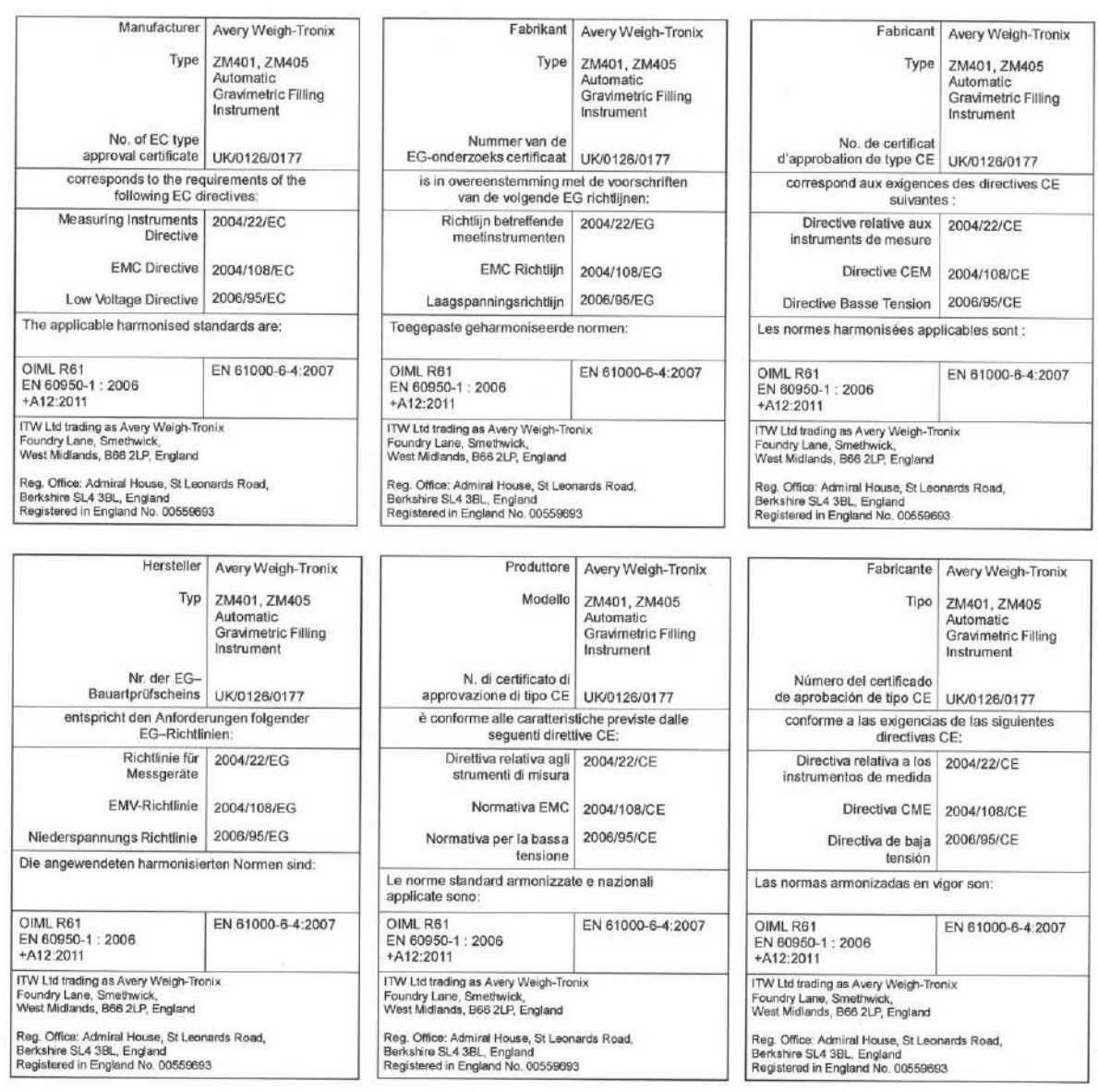

Authorised signatory for Avery Weigh-Tronix<br>Namens van Avery Weigh-Tronix Signataire<br>autorise d'Avery Weigh-Tronix<br>Unterschriftsberechtigter für Avery Weigh-Tronix<br>Firmatorio autorizzato per Avery Weigh-Tronix<br>Firmante aut Signature/Name Date Handtekening/Naam Datum<br>Date Unterschrift/Name<br>Firma/Nome K. Detert Datum<br>Datum<br>Fecha Global Head of R&D Firma/Nombre 15 October 2015

76501-401 Issue 1

Introducción

# **2. Introducción**

Los indicadores de la serie ZM400, que se muestran en la Figura 2.1, son indicadores programables multifunción de alto rendimiento. Pueden mostrar, analizar, almacenar y transmitir datos a través de una variedad de métodos tecnológicos.

Estos indicadores son adecuados para entornos de oficina, polvorientos, húmedos o de alta presión y de lavado intenso. Vienen en escritorio de acero inoxidable IP69K y carcasas de montaje en panel IP66. Cuentan con pantallas IBN de alto contraste y un arreglo gráfico para mostrar mensajes de texto y gráficos adecuados a la función del programa.

El indicador ZM400 admitirá hasta dos básculas con un total máximo de 16 celdas de carga de 350 ohmios. El indicador estándar puede conectarse a una sola báscula analógica, una báscula analógica y digital o dos básculas digitales. Los indicadores requieren 100 VAC - 240 VAC, 50 o 60 Hz o 12-36 VDC. La conectividad estándar del indicador incluye un host USB, dos puertos serie y un puerto Ethernet.

Con una tarjeta opcional pueden admitir 2 entradas de escala analógica. Las opciones disponibles incluyen:

**l** Salida analógica **l**  Lazo de corriente/RS485/RS422 **l**  Dispositivo USB **l** Inalámbrico 802.11g **l**  Relé interno de 120 VCA **l** Excitación de 5 VCC de entrada de segunda báscula **l**  Entrada de 10 VCC de segunda báscula **l**  Interfaz de E/S externa (para tarjetas de E/S GSE o 1310 existentes ) **l** Entrada de CA, 4 entradas (120-240 V CA) **l** Entrada de CC, 4 entradas (4-30 V CC) **l** Salida de CA, 4 relés (20-240 V CA) **l** Salida de CC, 4 relés (3-60 V CC)

El indicador también tiene tres entradas de nivel lógico con funciones configurables y tres salidas de punto de ajuste. Consulte la literatura de especificaciones para obtener una lista completa de especificaciones.

# **2.1 Panel frontal**

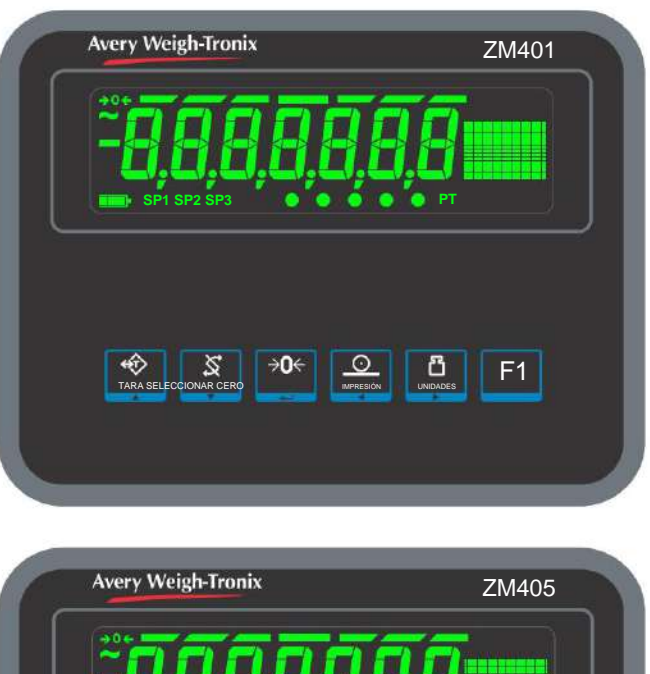

Los paneles frontales, que se muestran en la Figura 2.1, consisten en teclas y pantallas.

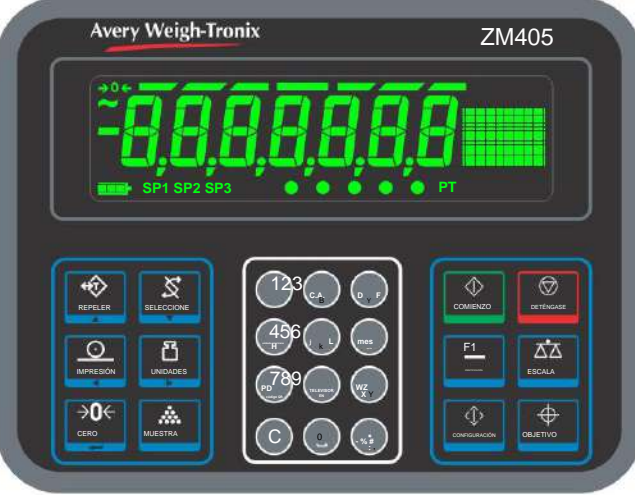

**Figura 2.1 Paneles frontales de los indicadores ZM401 y ZM405**

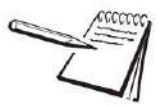

Nunca presione una tecla con otra cosa que no sea su dedo. Se pueden producir daños en el revestimiento si se utilizan objetos afilados o ásperos.

### Introducción

A continuación se enumeran las funciones normales de las teclas del panel frontal del ZM401.

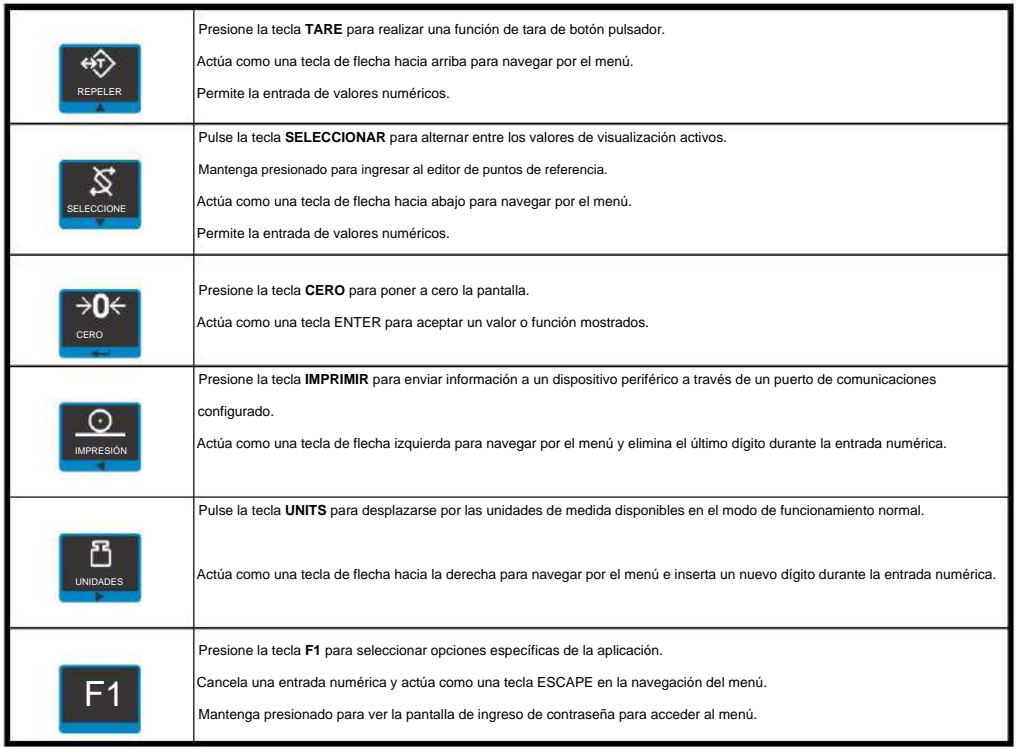

La función normal de las teclas en el panel frontal del ZM405 se enumeran a continuación.

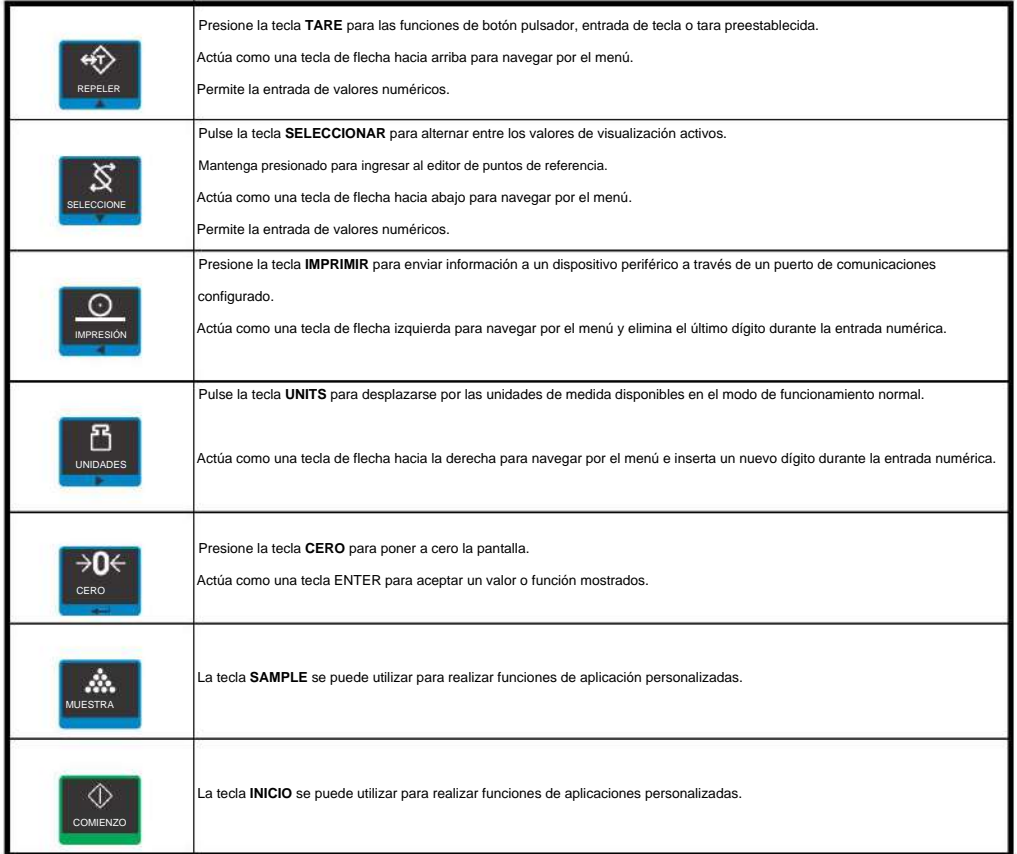

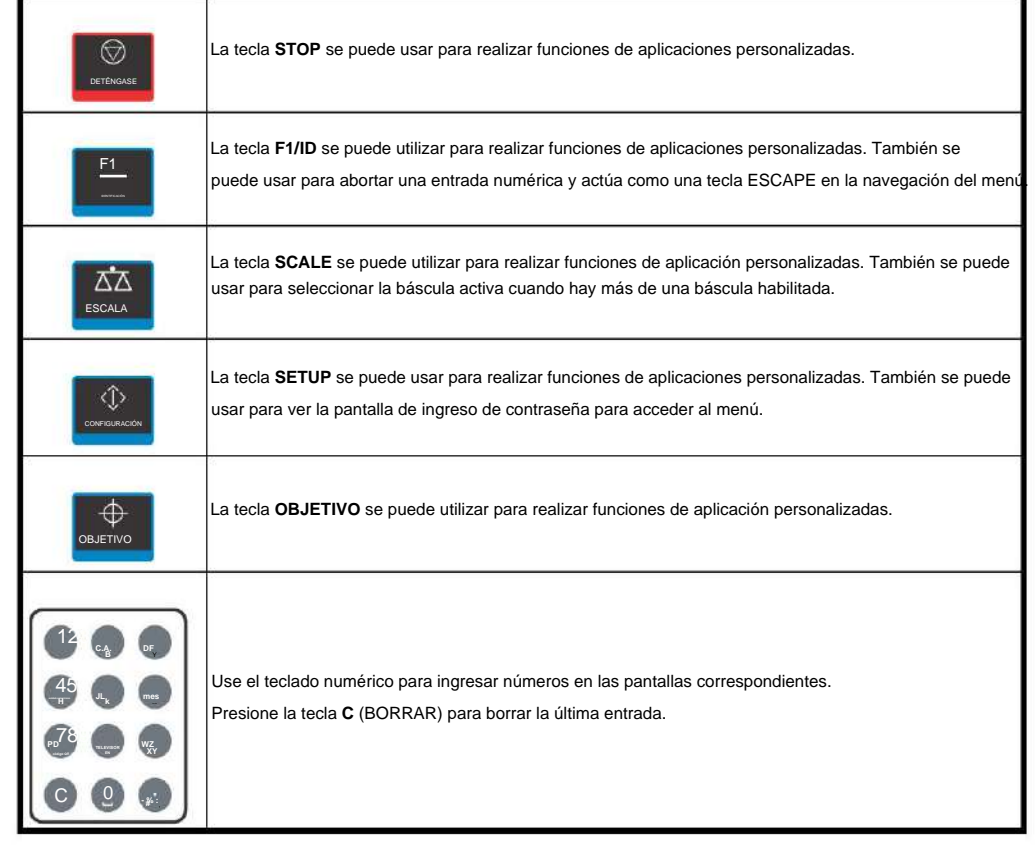

## **2.1.1 Pantalla**

La pantalla y los anunciadores se muestran y etiquetan en la Figura 2.2.

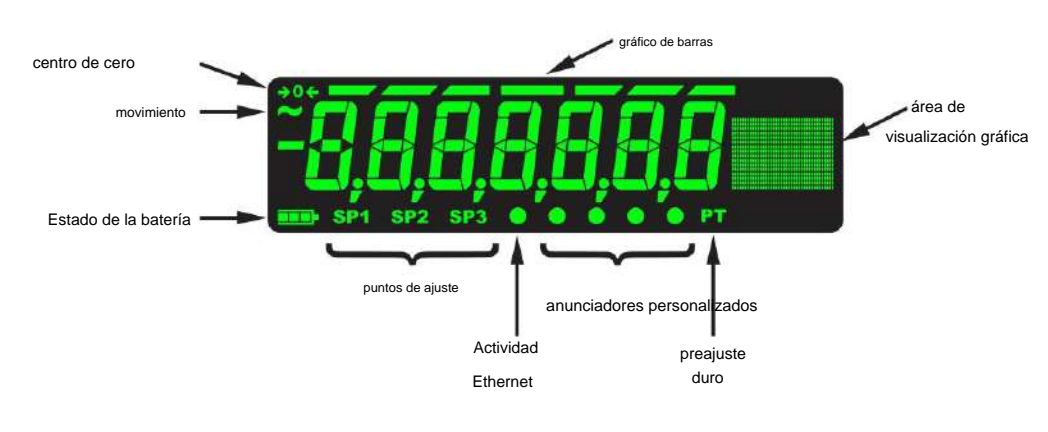

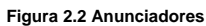

Estos anunciadores se encenderán durante la operación para informar al usuario del modo de pesaje, la unidad de medida activa, etc.

#### Introducción

## **2.2 Encendido de un indicador de la serie ZM400**

El indicador siempre está activo mientras se recibe alimentación. La energía puede ser suministrada por:

- 50 o 60 Hz) **l** Cable de alimentación de CA conectado a un tomacorriente correctamente conectado a tierra (100 VCA - 240 VCA,
- **l** Externo 12 V CC a 1,2 amperios hasta 36 V CC a 400 mA (14,4 vatios). Estos son los requisitos de alimentación para una unidad completamente cargada (celda de carga de 16 x 350, 500 mA fuera del bloque de terminales del puerto COM de 5 V, carga de 500 mA en el host USB y tarjeta de opción inalámbrica instalada). **l** Convertidor de alimentación de CA a 24 VCC (accesorio opcional para la versión de montaje en panel) **l** Paquete de batería externa opcional con 4 celdas D:
	- 1 celda de carga de 350 ohmios = 6 horas de duración de la batería 4 celdas de carga de 350 ohmios = 4 horas de duración de la batería 8 celdas de carga de 350 ohmios = 1 hora de duración de la batería

## **2.3 Procedimiento de entrada alfanumérica (solo ZM401)**

Las teclas de la Figura 2.3 tienen funciones alternativas en las pantallas de entrada alfanumérica.

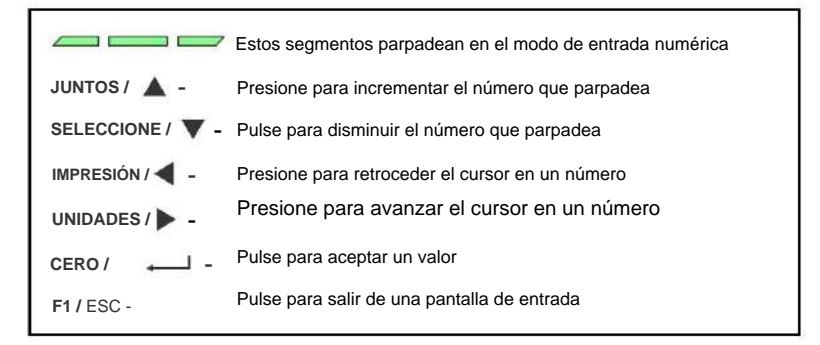

#### **Figura 2.3 Función de tecla durante la entrada numérica**

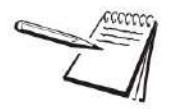

Cuando la pantalla gráfica está presente, puede desplazarse a través de números, caracteres alfabéticos y símbolos presionando repetidamente las teclas **TARE** o **SELECT .**

En las pantallas de entrada numérica, los segmentos centrales que se muestran en la Figura 2.3 parpadean. Use las teclas, como se describe en la Figura 2.3, para ingresar un valor en la pantalla. El siguiente es un ejemplo:

#### **Ejemplo: Para teclear el número 507:**

Presione repetidamente la tecla **TARE(ÿ)** o **SELECT(ÿ)** hasta que aparezca **5** en la pantalla.

Presione la tecla **UNITS(ÿ)** una vez para mover el cursor un espacio a la derecha.

Presione repetidamente la tecla **TARE(ÿ)** o **SELECT(ÿ)** hasta que aparezca **0** en la pantalla.

Presione la tecla **UNITS(ÿ)** una vez para mover el cursor un espacio a la derecha.

Presione repetidamente la tecla **TARE(ÿ)** o **SELECT(ÿ)** hasta que aparezca **7** en la pantalla.

Presione la tecla **CERO** para ingresar o aceptar el valor.

Pulse la tecla **IMPRIMIR(ÿ)** para mover la función de entrada un dígito a la izquierda. Esto elimina efectivamente el valor actual en esa posición y le permite ingresar un nuevo valor en esa posición.

## **2.4 Uso del teclado alfanumérico (solo ZM405)**

Use el teclado alfanumérico para ingresar números y palabras cuando lo solicite el indicador. La acción es similar a usar un teléfono celular para seleccionar el número o la letra. Una rápida sucesión de presiones hará que se desplace el número de la tecla y luego las letras, comenzando con mayúsculas y luego con minúsculas. La tecla decimal se desplaza por el signo negativo, el signo de libra, los dos puntos, la coma y el signo de porcentaje. La tecla **0** alterna entre 0 y un espacio.

## **2.5 Introducción de números negativos o punto decimal**

Para ingresar un signo menos para un número negativo o un punto decimal (o una coma), presione la tecla **C** (o la tecla **IMPRIMIR )** para borrar el valor actual de la pantalla.

Luego, para ingresar un número negativo, con un solo **0** en pantalla, presione **SELECCIONAR.** El primer carácter cambiará a un signo negativo (-). Ingrese el resto de los dígitos normalmente.

Para ingresar un punto decimal (o coma), en un ZM405 use la tecla de punto decimal. En un ZM401, cuando el dígito parpadeante es un 0, presione la tecla **SELECCIONAR** y aparecerá un punto decimal (o una coma). Luego presione la tecla **UNIDADES** para desplazarse en el próximo dígito para seguir el decimal e ingrese el resto de los dígitos normalmente. Para ingresar un valor menor que 1, se requiere la entrada del 0 inicial antes de que se permita un punto decimal.

Aplicaciones de indicadores

# **3 Aplicaciones de indicadores**

El indicador ZM401 viene de serie con una aplicación de pesaje básica. El indicador ZM405 viene estándar con una aplicación de pesaje básica y 50 taras preestablecidas/memoria de identificación. Las aplicaciones personalizadas se pueden escribir en el lenguaje de programación LUA o instalando programas Macro.

## **3.1 Aplicación de pesaje general**

#### **3.1.1 Función predeterminada de la tecla SELECCIONAR**

En la aplicación Pesaje general, puede ver los valores de visualización bruto, neto y de tara u otros parámetros de la báscula presionando **SELECCIONAR repetidamente.**

## **3.1.2 Pesaje bruto**

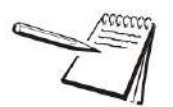

Para cambiar la unidad de medida, presione **UNIDADES.**

Para realizar un pesaje bruto, encienda la unidad y siga estos pasos:

1. Vacíe la báscula y, si es necesario, presione **CERO** para poner a cero la pantalla...

Se muestra  $0$  y se enciende el anunciador de centro de cero.

2. Coloque el objeto a pesar en la báscula...

Se muestra el peso.

3. Repita los pasos 1 y 2.

#### **3.1.3 Pesaje neto**

El pesaje neto está disponible a través de tres tipos de entrada de tara.

**Botón de tara** Cuando está habilitado, presione **TARE** para tarar el peso en la báscula.

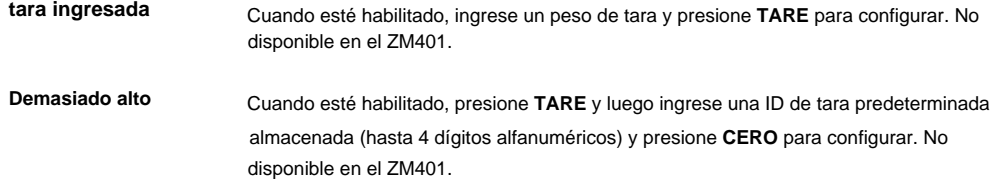

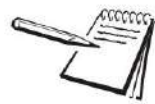

El botón pulsador y las taras ingresadas se pueden habilitar simultáneamente. Si la tara preestablecida está habilitada, el botón pulsador y las taras ingresadas se deshabilitan automáticamente.

#### **Borrar tara automática**

Si el borrado automático de tara está habilitado, después de un pesaje, cuando el peso cae en la banda de cero bruto, la tara se borra a cero.

Definición: Banda de cero bruto: este es un valor configurado que define una ventana alrededor del cero bruto. Esto se utiliza de varias maneras en diferentes aplicaciones.

Los tres tipos de tara se explican a continuación.

#### **Uso de la tara de botón pulsador**

Para realizar un pesaje neto utilizando el botón de tara, encienda la unidad y siga estos pasos:

1. Sin peso en la báscula, si la pantalla no muestra **0 ,** presione **CERO ...**

Se muestra  $0$  y se enciende el anunciador de centro de cero.

2. Coloque el elemento a tarar en la báscula...

Se muestra el peso.

3. Pulse **TARA ...**

Se muestra **0** y se muestra el peso NETO .

Coloque el material a pesar dentro o sobre el elemento tarado en la báscula... 4.

Se muestra el peso neto del material.

- 5. Presione repetidamente **SELECCIONAR** para ver los valores bruto, de tara y neto.
- Si los pesajes repetidos usan el mismo artículo tarado, no necesita establecer un nuevo valor de tara como se describe en los pasos 2 y 3. 6.

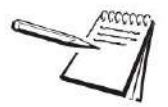

Al presionar **TARE** se ejecutará la función de tara, pero si continúa presionando y manteniendo presionado **TARE** durante 3 segundos, la pantalla mostrará **CLEARED** y el peso de la tara se borrará.

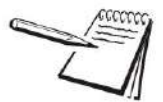

Si el peso bruto no está en 0, presione la tecla **CERO ;** luego presione la tecla **TARE** para borrar el valor de tara.

#### **Uso de la tara ingresada (solo ZM405)**

Para realizar un pesaje neto usando la tara ingresada, los siguientes pasos describen una operación típica:

Sin peso en la báscula, si la pantalla no muestra **0 ,** presione **CERO ...** 1.

Se muestra  $0$  y se enciende el anunciador de centro de cero.

Aplicaciones de indicadores

2. Ingrese el valor de tara del contenedor o caja que se usará para contener el material que requiere un valor de peso neto, y presione **TARE ...**

> El peso de tara se muestra como un valor negativo y el peso NETO se muestra y el anunciador PT se enciende.

3. Coloque el recipiente o caja y el material a pesar en la báscula…

Se muestra el peso neto del material.

- 4. Si los pesajes repetidos usan el mismo artículo tarado, no necesita establecer un nuevo valor de tara como se describe en el paso 2.
- 5. Para quitar el peso de tara de la báscula, ingrese 0, luego presione **TARE ...**

La tara se borra y la báscula está en modo de peso bruto.

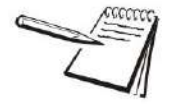

Mantenga presionado **TARE** durante 3 segundos y la pantalla mostrará **CLEARED** y el peso de la tara se borrará.

#### **Uso de tara preestablecida (solo ZM405)**

Las taras preestablecidas se ingresan en un menú protegido por contraseña. Consulte los detalles descritos en el menú Supervisor (solo ZM405) en la página 31. Puede haber hasta 50 valores de tara almacenados en la memoria referenciados por una identificación de 4 dígitos. Para realizar un pesaje neto usando una de las taras preestablecidas, siga estos pasos:

Sin peso en la báscula, si la pantalla no muestra **0 ,** presione **CERO ...** 1.

Se muestra **0** y se enciende el anunciador de centro de cero .

2. Pulse **TARA ...**

Se muestra **Intro .**

3. Ingrese el ID de tara preestablecido deseado y presione **CERO ...**

El peso de tara se muestra como un valor negativo y se muestra el peso neto y se enciende el anunciador PT.

4. Coloque el recipiente o caja y el material a pesar en la báscula…

Se muestra el peso neto del material.

El paso 4 se puede realizar antes del paso 2 si lo desea.

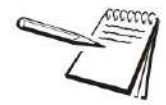

Cuando el artículo se retira de la báscula, la tara se borra automáticamente si Auto Tara Clear está habilitado. Para eliminar el peso de tara manualmente, seleccione una ID de tara preestablecida que tenga un valor de 0 para la tara.

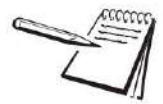

Si la unidad de medida activa es lb-oz, entonces los pesos de tara deben ingresarse en el equivalente de oz. Para ingresar 2 lb 4.5 oz, debe ingresar 36.5 oz (2 lb = 32 oz más 4.5)

### **3.1.4 Uso de puntos de ajuste**

Los puntos de referencia son valores (peso) en los que las salidas se activan automáticamente. Las salidas pueden controlar relés conectados a válvulas, luces, otra maquinaria, o usarse en aplicaciones para configuraciones condicionales o de estado para impactar la forma en que opera el indicador. Las salidas de consigna se pueden configurar en el programa configurador de Ztools.

La aplicación predeterminada está configurada para que las tres salidas integradas se activen por encima de un valor de peso bruto. Mantenga presionada la tecla SELECT para acceder al editor de puntos de ajuste.

Las tres entradas integradas están configuradas para:

 $l 1 =$  cero

**l** 2 = Fuerte

**l** 3 = Imprimir

#### **3.1.5 Impresión**

Lo que se imprime generalmente está controlado por el programa de aplicación personalizado. El programa de aplicación predeterminado imprimirá el peso bruto, tara y neto en el puerto serie 1 cuando presione **IMPRIMIR.**

Es posible imprimir cualquiera de los formatos de impresión configurados mediante la función de impresión numerada. Ingrese el número de formato de impresión y luego presione la tecla **IMPRIMIR .** El formato de impresión seleccionado se transmitirá a todos los puertos que estén configurados para imprimir.

Menús

# **4 menús**

Los menús protegidos por contraseña están disponibles para configurar el indicador y/o ver información.

## **4.1 Acceso a los menús**

Siga estos pasos para acceder a los menús de la serie ZM400.

Con el indicador encendido y en modo de funcionamiento normal, mantenga presionado **SETUP** en el ZM405 y **F1** en el ZM401... 1.

Se muestra **Pass ,** solicitándole que ingrese la contraseña.

2. Introduzca la contraseña del menú que desee y pulse la tecla **CERO** …

Se muestra el primer elemento en el nivel superior del menú al que accedió.

3. Use las teclas de navegación, que se muestran a continuación, para navegar por la estructura del menú. Los símbolos del gráfico aparecen en la parte inferior de las teclas.

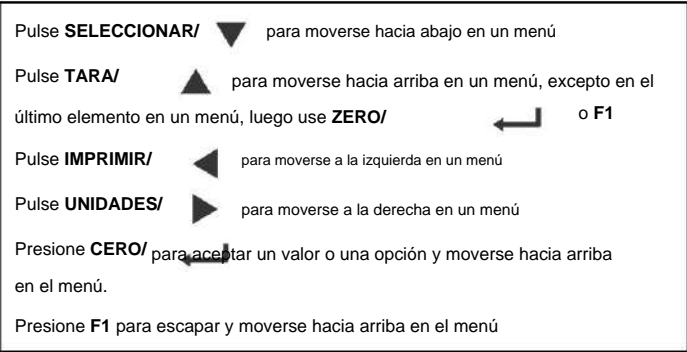

## **4.2 Indicadores de menú**

La estructura del menú se compone de elementos de menú, parámetros, pantallas de entrada de valores y listas de las que puede elegir un elemento. Para ayudarlo a saber dónde se encuentra en el menú, el gráfico de barras en la parte superior de la pantalla está encendido mientras el indicador está en los menús y cambiará de apariencia de acuerdo con las siguientes reglas:

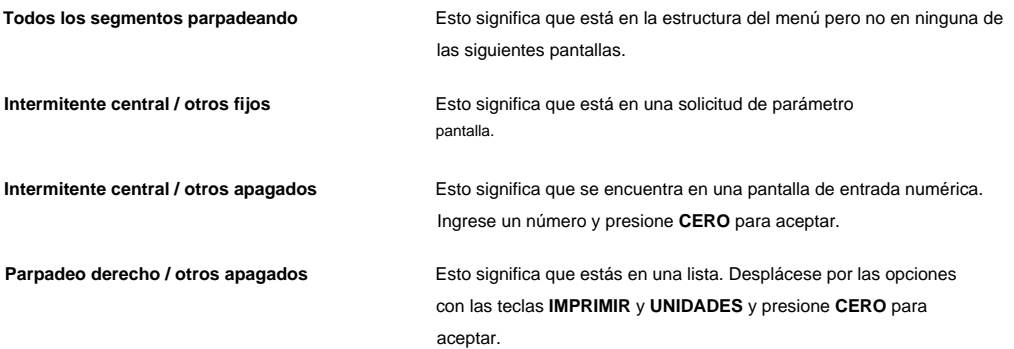

## **4.3 Salir de los menús**

Si está en el elemento inferior de un menú, use **ZERO** para aceptar una opción o valor y subir un nivel, o use **SETUP** en el ZM405 o **F1** en el ZM401 para escapar y subir un nivel sin aceptar la opción o el valor. A partir de ese momento, presione repetidamente **TARE** hasta que... 1.

Se muestra **GUARDAR no .** Esto significa "No guardar cambios".

2. Presione **UNIDADES** para desplazarse por las opciones: **GUARDAR no, GUARDAR** Y **CANCELAR.** Presione **CERO** para aceptar la opción mostrada.

> Si elige **SAVE no** o **SAVEYES,** el indicador sale del menú y vuelve al modo de pesaje normal.

**O**

Si elige **CANCELAR,** el indicador permanece en el menú.

## **4.4 Menús de nivel de USUARIO**

Los menús del nivel USUARIO están disponibles para el usuario. Los otros niveles del menú son solo para supervisores y técnicos.

El nivel de USUARIO (contraseña 111) contiene los menús Usuario, Acerca de y Auditoría dispuestos como se muestra en la Figura 4.1.

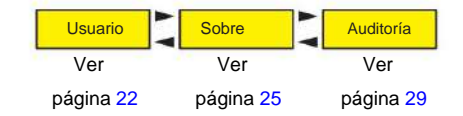

**Figura 4.1 Menús del nivel USUARIO (contraseña 111)**

Para acceder al nivel de USUARIO, desde el modo de pesaje normal, mantenga presionada la tecla **F1 .** Ingrese la contraseña 111 y presione la tecla **CERO .**

Menús

## **4.5 Menú de usuario**

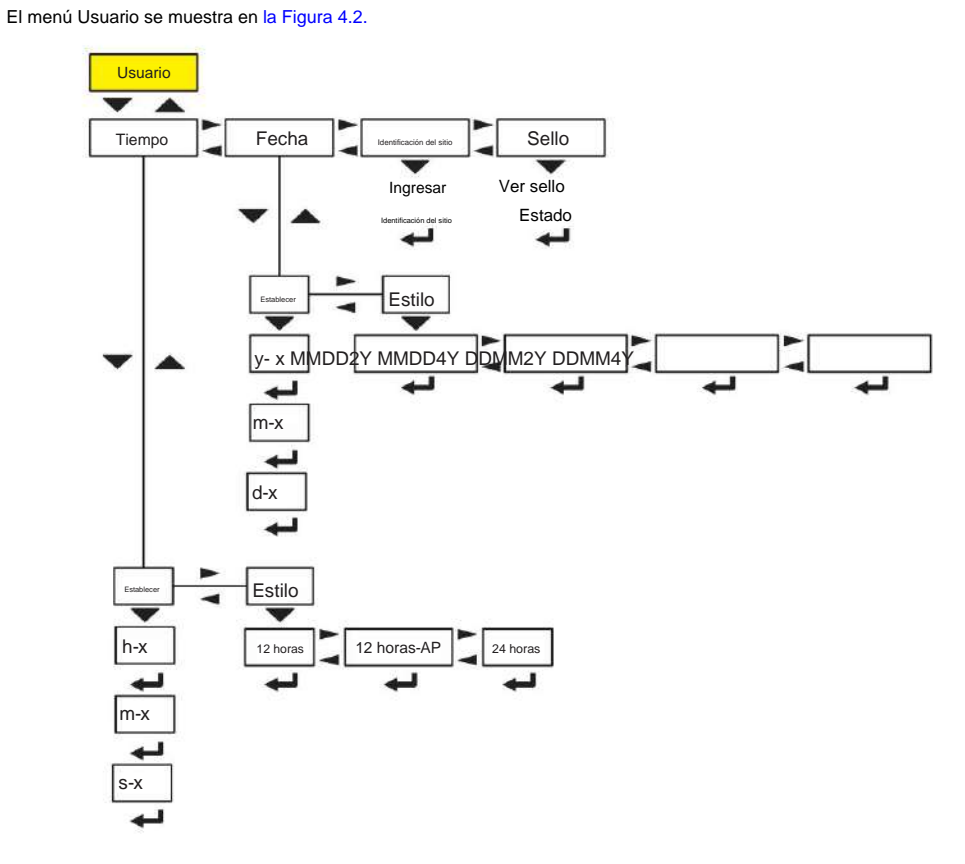

**Figura 4.2 Menú de usuario**

Utilice este menú para establecer la hora y la fecha, ingresar una ID de sitio y ver el estado del sello físico. Cada uno se explica a continuación:

## Tiempo Estilo Establecer  $h-x$  |  $12 \text{ hora}$ 12 horas-AP 24 horas é m-x s-x

Use el elemento de menú **TIEMPO** para configurar el reloj **(SEt)** y para elegir el estilo de visualización de la hora **(StYLE)** 12 h, 12 h AM/PM o 24 h.

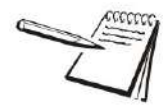

**4.5.1 Tiempo**

La hora y la fecha se pueden utilizar en formatos de impresión.

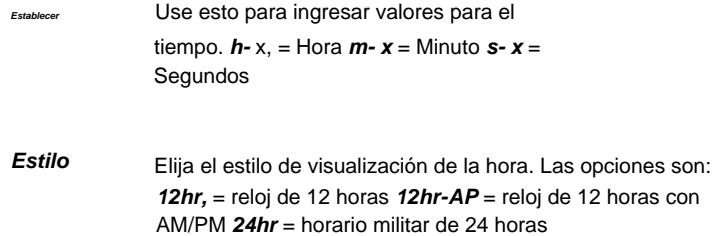

## **4.5.2 Fecha**

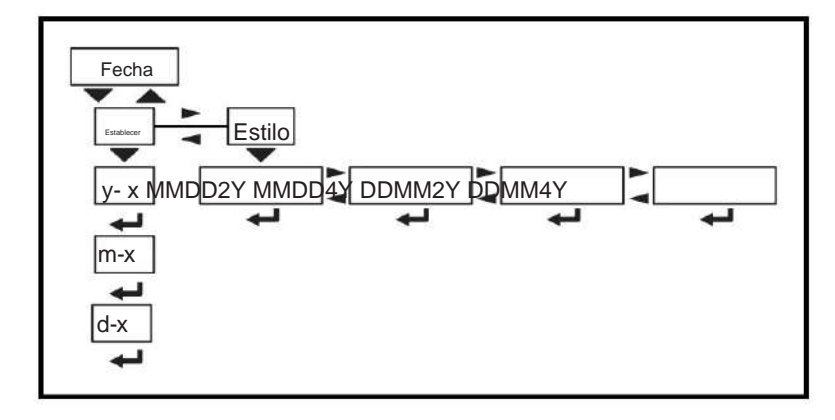

Utilice el elemento **dAtE** para configurar el año, el mes y el día y el estilo de la fecha mostrada.

**Establecer** Introduzca valores para la fecha. **y- x** = Año **m- x** = Mes **d- x** = Día

#### Menús

**Estilo**

Elija el estilo de visualización de la fecha. Las opciones son: **MMdd2Y** = Mes, Día, Año de 2 dígitos **MMdd4Y** = Mes, Día, Año de 4 dígitos **ddMM2Y** = Día, Mes, Año de 2 dígitos **ddMM4Y** = Día, Mes, Año de 4 dígitos

#### **4.5.3 Identificación del sitio**

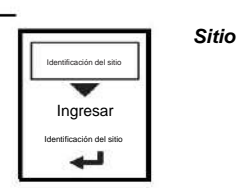

Use esto para ingresar una ID de sitio. Ingrese hasta 6 caracteres para el ID del sitio a través de la entrada alfanumérica. Consulte la página 14.

El ID del sitio se puede utilizar en un formato de impresión. Las entradas válidas son decimales del 32 al 126 (espacio ASCII hasta el carácter ~)

### **4.5.4 Sello**

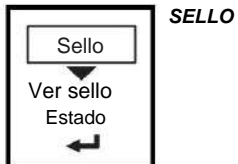

Use esto para ver el estado del sello del indicador.

Este es el estado del puente del sello físico dentro del indicador. Si la unidad está sellada, no se pueden realizar cambios en la configuración del indicador.

Para salir del menú, consulte Salir de los menús en la página 21.

## **4.6 Acerca del menú**

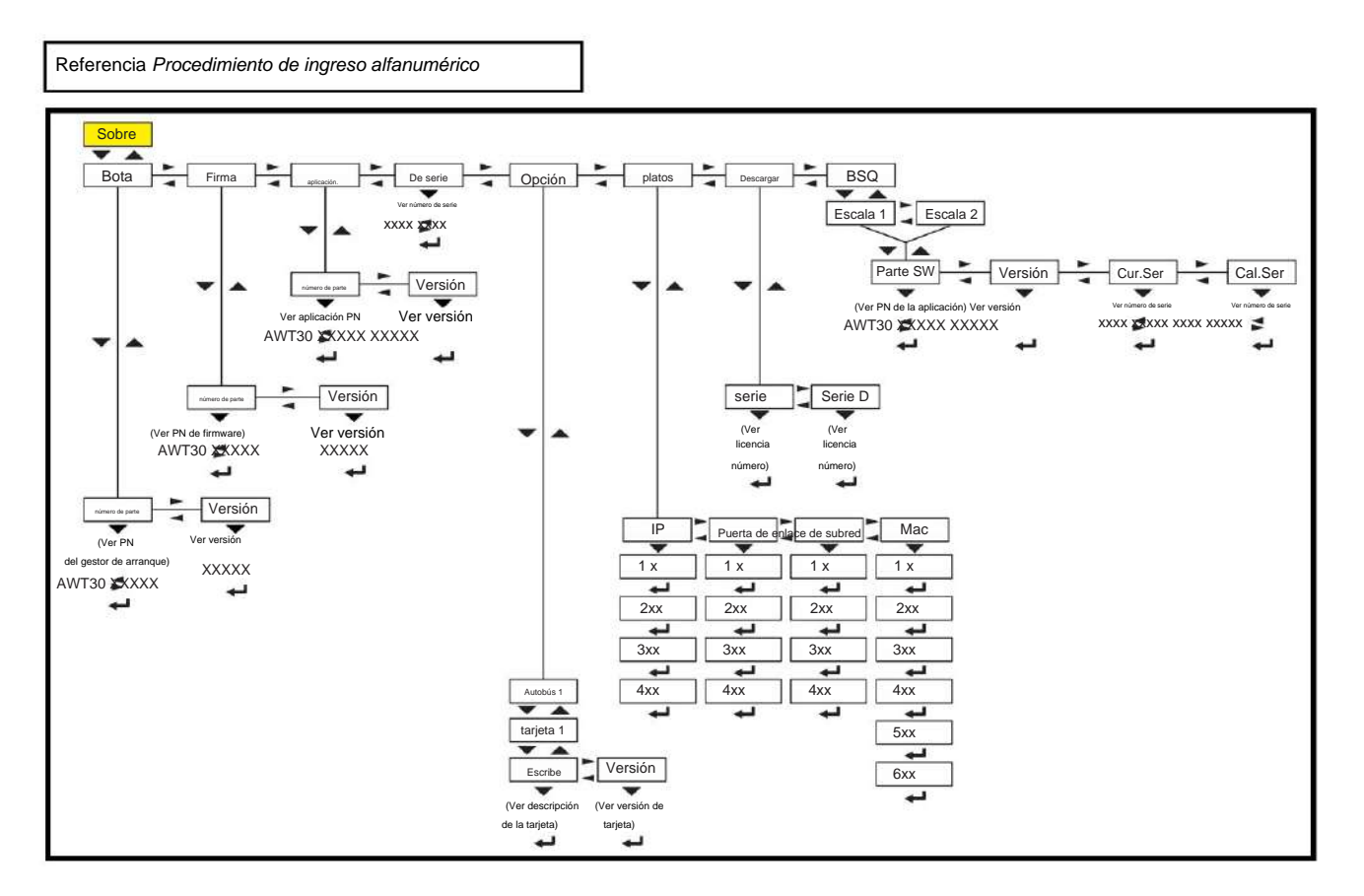

El menú Acerca de se muestra en la Figura 4.3.

#### **Figura 4.3 Menú Acerca de**

Utilice este menú para mostrar información sobre los diversos elementos que se muestran en la Figura 4.3. Cada uno se explica a continuación:

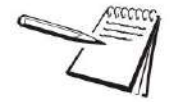

#### **Definiciones:**

**Bootloader** Software que hace funcionar la electrónica.

**Firmware** Software de sistema integrado que crea funciones básicas del producto.

**aplicación**

Software específico que controla el comportamiento de una determinada instalación.

Menús

#### **4.6.1 Arranque (cargador de arranque)**

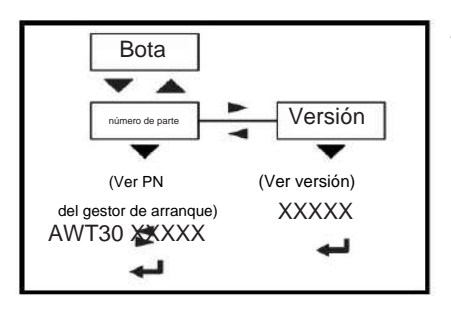

Use esto para ver el número de pieza del gestor de arranque. El número de pieza se muestra en dos partes. Presione la tecla **de flecha DERECHA** o la tecla **de flecha IZQUIERDA** para alternar la visualización entre la primera y la segunda parte del número de pieza.

**VERSIÓN** Use esto para ver la versión del gestor de arranque.

**número de parte**

### **4.6.2 Firmware**

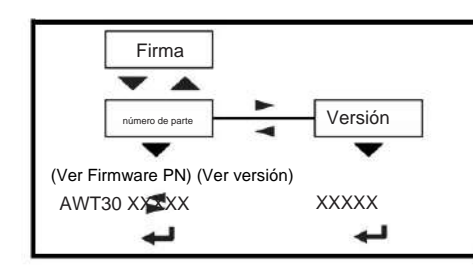

**PArtno** Use esto para ver el número de pieza del firmware. El número de pieza se muestra en dos partes. Presione la tecla **de flecha DERECHA** o la tecla **de flecha IZQUIERDA**  para alternar la visualización entre la primera y la segunda parte del número de pieza.

**VERSIÓN** Use esto para ver la versión del firmware.

#### **4.6.3 Aplicación**

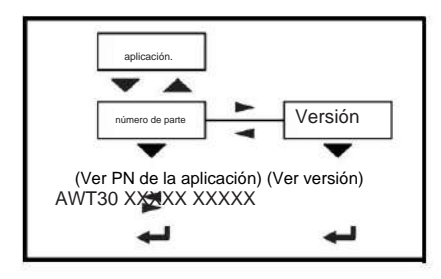

**De serie**

El número de pieza se muestra en dos partes. Presione la tecla **de flecha DERECHA** o la tecla **de flecha IZQUIERDA** para alternar la visualización entre la primera y la segunda parte del número de pieza. **PArtno** Use esto para ver el número de parte de la aplicación.

aplicación. **VERSIÓN** Use esto para ver la versión del

### **4.6.4 Serie**

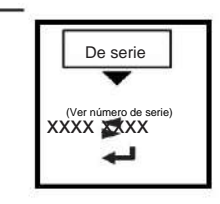

Use esto para ver el número de serie del indicador. El número se muestra en dos partes. Presione la tecla **de flecha DERECHA** o la tecla **de flecha IZQUIERDA** para alternar la pantalla entre la primera y la segunda parte del número de serie.

## **4.6.5 Opción**

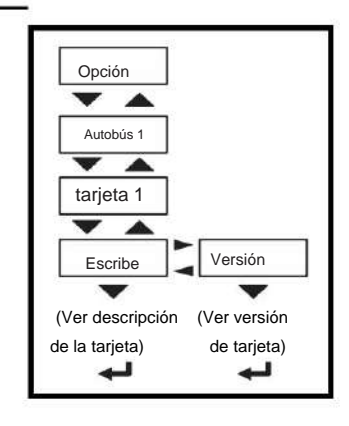

- Solo hay 1 autobús en la ZM400. **Autobús 1**
- Solo hay 1 Tarjeta en el ZM400. **tarjeta 1**

**opción** Use esto para ver la descripción y la versión de una tarjeta opcional instalada.

### **4.6.6 Platos**

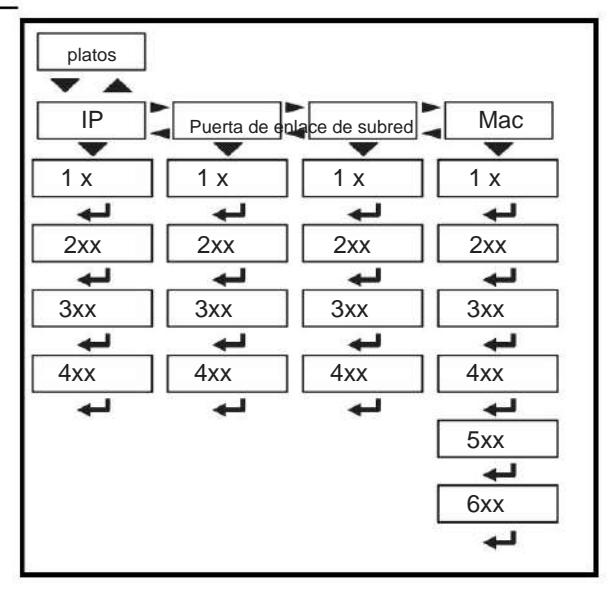

**buques**

Esto significa Ethernet. Use esto para ver las direcciones de red.

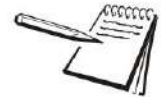

Si el indicador está conectado a una red Ethernet, los valores mostrados serán las direcciones asignadas actualmente.

> **IP** Use esto para ver la dirección IP.

**Subnet** Utilice esto para ver la dirección de la subred.

**gAtEWAY** Use esto para ver la dirección de la puerta de enlace.

Use esto para ver la dirección Mac. **Mac**

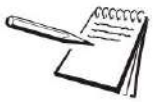

La dirección MAC es una serie de seis valores de dos dígitos: 1 XX, 2 XX, 3 XX, etc. Las direcciones IP, de subred y de puerta de enlace son una serie de cuatro valores de dos dígitos. Menús

#### **4.6.7 Descargar**

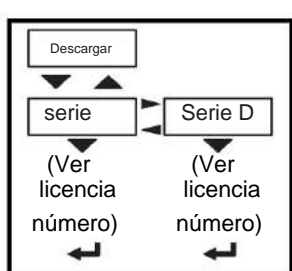

**dLoAd** Esto significa descarga. Usa esto para ver estos artículos:

> **SSEriALVer** el número de licencia que creó el archivo de configuración.

descargó el archivo de configuración. **dSEriALVer** el número de licencia que

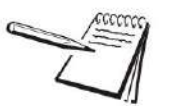

Para cargar un archivo de configuración, el número de licencia del software Configurator (Ztools) debe coincidir con uno de los números de licencia en el indicador Comuníquese con el Soporte técnico

de AWTX para obtener ayuda.

#### **4.6.8 BSQ**

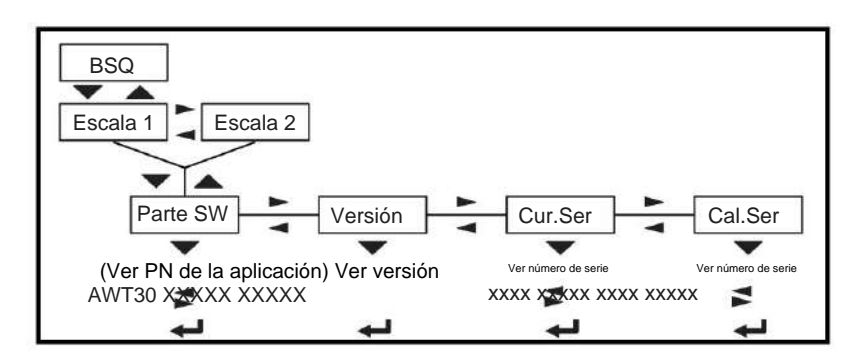

Esto significa Bench Scale - Quartzell.

**SW PArt** Ver el número de pieza del firmware de la celda que está conectada.

**VERSIÓN** Ver la versión de firmware de la celda que está conectada.

**cur.SEr** Ver el número de serie de la celda que está conectada.

**cAL.SEr** Ver el número de serie de la celda que **ESTABA** conectada en el momento de la calibración.

Para salir del menú, consulte Salir de los menús en la página 21.

## **4.7 Menú de auditoría**

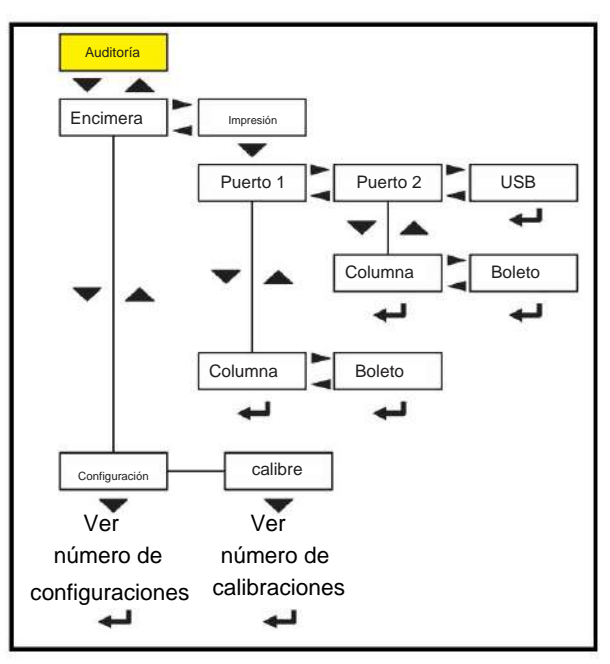

**Figura 4.4 Menú de auditoría**

Utilice este menú para mostrar los contadores de auditoría para la configuración y calibración y para imprimir la información. Cada uno se explica a continuación:

## **4.7.1 Contador**

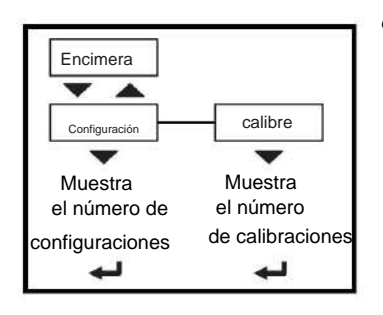

**contador** Use esto para ver estos artículos:

**conFigVer** cuántas veces se ha configurado el indicador.

**cALibView** cuantas veces el indicador ha sido calibrado.

Menús

### **4.7.2 Imprimir**

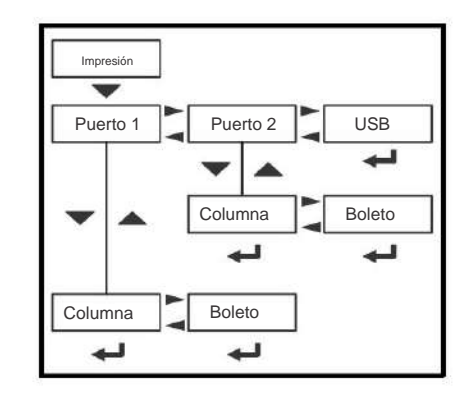

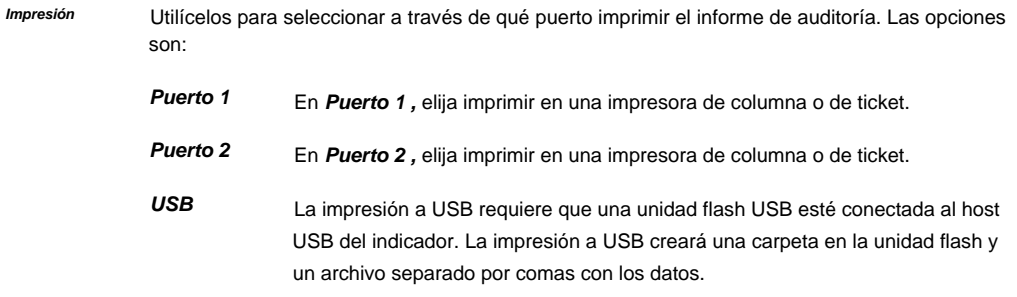

Para salir del menú, consulte Salir de los menús en la página 21.

# **5 Menú de supervisor (solo ZM405)**

El menú Supervisor permite la configuración y edición del registro de tara preestablecida en el ZM405. Este menú solo se aplica a la aplicación estándar predeterminada del indicador ZM405.

Para acceder al menú de Supervisor se requiere el ingreso de la contraseña de Supervisor. Consulte el Manual de servicio para obtener más detalles. El ZM405 tiene una memoria de registro de tara preestablecida que puede almacenar 50 taras, cada una identificada por una identificación de tara alfanumérica de 4 dígitos. La tara preestablecida debe estar habilitada para que estos ajustes funcionen.

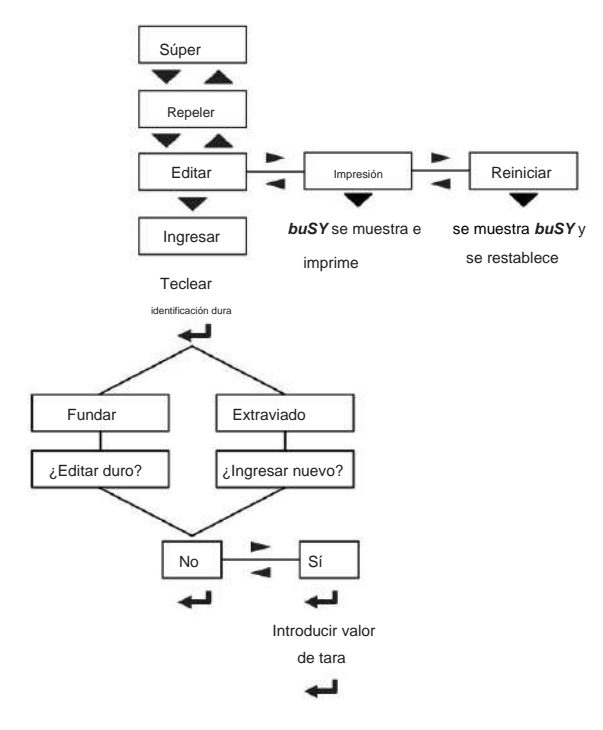

**Figura 5.1 Menú de supervisor**

Introduzca la contraseña de supervisor. Siga las pulsaciones de teclas ilustradas en la Figura 5.1 y vea las definiciones de cada elemento a continuación para ingresar, imprimir o restablecer las 50 taras preestablecidas disponibles, que incluyen el número de identificación y el peso de tara.

**SUPER** Este es el elemento superior en el menú Supervisor.

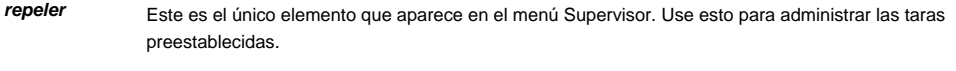

**Editar** Use esto para encontrar una tara existente o crear una nueva

Imprimir Use esto para imprimir la lista de tara. Ver informe de tara preestablecida impresa ejemplo en la página 33.

**rESEt** Use esto para borrar todas las taras en la memoria.

Para obtener instrucciones paso a paso, consulte las siguientes secciones.

Menú de supervisor (solo ZM405)

#### **5.1 Crear una nueva tara preestablecida**

1. Desde **Editar** presione **SELECCIONAR ...**

Se muestra **Intro .** Aparece un cursor en el cuadro de visualización de gráficos en el lado derecho de la pantalla.

2. Ingrese hasta 4 dígitos alfanuméricos para la ID de tara preestablecida. Los dígitos aparecerán en la pantalla gráfica. Pulse **CERO** para aceptar...

> Dado que se trata de una nueva tara preestablecida, la pantalla se desplazará rápidamente a través de estos mensajes: **not Found** y luego **ENTER nEW?** seguido del **nro.**

#### 3. Pulse **UNIDADES ...**

Se muestra **SÍ .**

4. Pulse **CERO ...**

Se muestra un **0** parpadeante y la instrucción **Introducir tara** aparece en la pantalla gráfica.

5. Ingrese el peso de tara preestablecido y presione **CERO** para aceptar...

La pantalla vuelve al elemento de menú **Editar .** La tara preestablecida ahora está en la memoria y se puede recuperar.

### **5.2 Edición de una tara preestablecida existente**

1. Desde **Editar** presione **SELECCIONAR ...**

Se muestra **Intro .** Aparece un cursor en el cuadro de visualización de gráficos en el lado derecho de la pantalla.

Ingrese el número de identificación de la tara preestablecida. Los dígitos aparecerán en la pantalla gráfica. 2. Pulse **CERO** para aceptar...

> Dado que se trata de una tara preestablecida existente, la pantalla se desplazará rápidamente a través de estos mensajes: ¿ Encontrado y luego **Editar tArE?** seguido del **nro.**

3. Pulse **UNIDADES ...**

Se muestra **SÍ .**

4. Pulse **CERO ...**

Se muestra una pantalla parpadeante del valor de tara actual y aparece la instrucción **Enter Tare** en la pantalla gráfica.

5. Ingrese el nuevo peso de tara preestablecido y presione **CERO** para aceptar...

La pantalla vuelve al elemento de menú **Editar .** El nuevo valor de tara preestablecida ahora está en la memoria y se puede recuperar.

### **5.3 Impresión de la lista de tara preestablecida**

1. Desde **Editar** presione **UNIDADES** …

Se muestra **Imprimir .**

#### 2. Pulse **SELECCIONAR ...**

**bUSY** se muestra brevemente mientras se imprime el informe de tara preestablecida. Consulte el ejemplo de informe de tara predeterminada impresa en la página 33. La pantalla vuelve al elemento de menú **Imprimir .**

#### **5.4 Restablecimiento de la lista de tara preestablecida**

1. Desde **Editar** presione **UNIDADES** dos veces...

Aparece **rESEt .**

2. Presione **SELECCIONAR** para restablecer la memoria de tara preestablecida a los valores predeterminados de fábrica...

**bUSY** se muestra brevemente a medida que se borra la memoria de tara preestablecida y luego la pantalla regresa al elemento de menú **rESEt .**

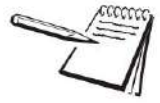

Si la lista de tara preestablecida se ha restablecido e imprime el informe de tara preestablecida, se enumerarán los 50 canales de memoria, pero el nombre de tara y el valor de tara serán 0 cada uno.

### **5.5 Ejemplo de informe de tara predeterminada impresa**

#### Lista de Taras Preestablecidas ------------------------------------------------

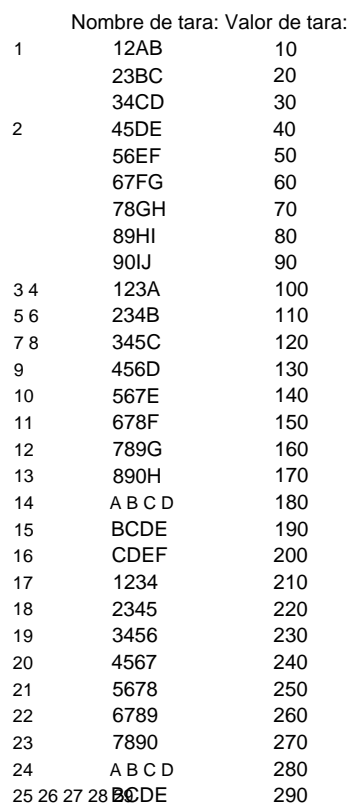

**etc a 50**

Lista de tara completa

Comunicaciones

# **6 Comunicaciones**

El ZM400 puede comunicarse a través de estos puertos:

**l** Serial (2) **l**  Ethernet **l**  USB-Host (transacciones a dispositivo de memoria USB o impresora USB compatible) **l** Tarjetas opcionales **m** Dispositivo USB

**m** Inalámbrico 802.11g **m** RS485/20ma lazo de corriente

#### **6.1 Formatos de impresión predeterminados**

A continuación se muestran ejemplos de los formatos predeterminados que están disponibles:

mmmmmmmmmmmmmmmm

**Pesaje general (Formato #1)**

**Neto 176.16 libras Juntos 95.88 libras Bruto 272.04 libras**

humummummummummum

**Valor activo (G, T o N) y peso mostrado (Formato #5)**

mmmmmmmmmmmmmmmmm

**G 272,04 libras**

mmmmmmmmmmmmmm

**Peso mostrado y valor activo (G, T o N) (Formato #7)**

mmmmmmmmmmmmmmmm

**272.04 libras G**

mmmmmmmmmmmmmm

El indicador se puede configurar para que muchas otras salidas coincidan con la aplicación.

# **7 mensajes de error**

Los siguientes mensajes de error pueden aparecer durante el uso del indicador:

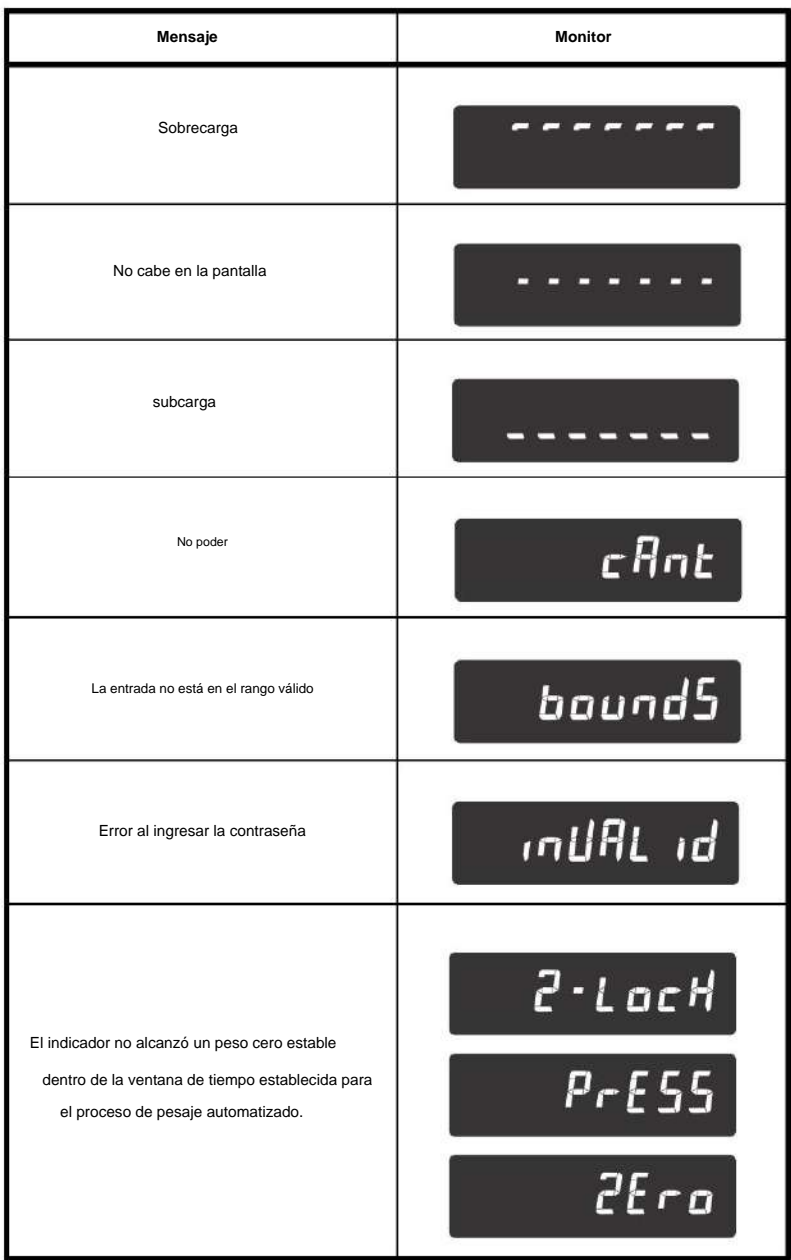

Error de mensajes

# **Avery Weigh-Tronix**

#### **Avery Weigh-Tronix USA**

1000 Armstrong Dr. Fairmont MN 56031 EE. UU. Tel: 507-238-4461 Fax: 507-238-4195 Correo electrónico: usinfo@awtxglobal.com www.averyweigh-tronix.com

#### **Avery Weigh-Tronix Reino**

**Unido** Foundry Lane, Smethwick, West Midlands, Inglaterra B66 2LP Tel:+44 (0) 8453 66 77 88 Fax:+44 (0)121 224 8183 Correo electrónico: info@awtxglobal.com www.averyweigh-tronix. com